# 新教务系统教师使用手册

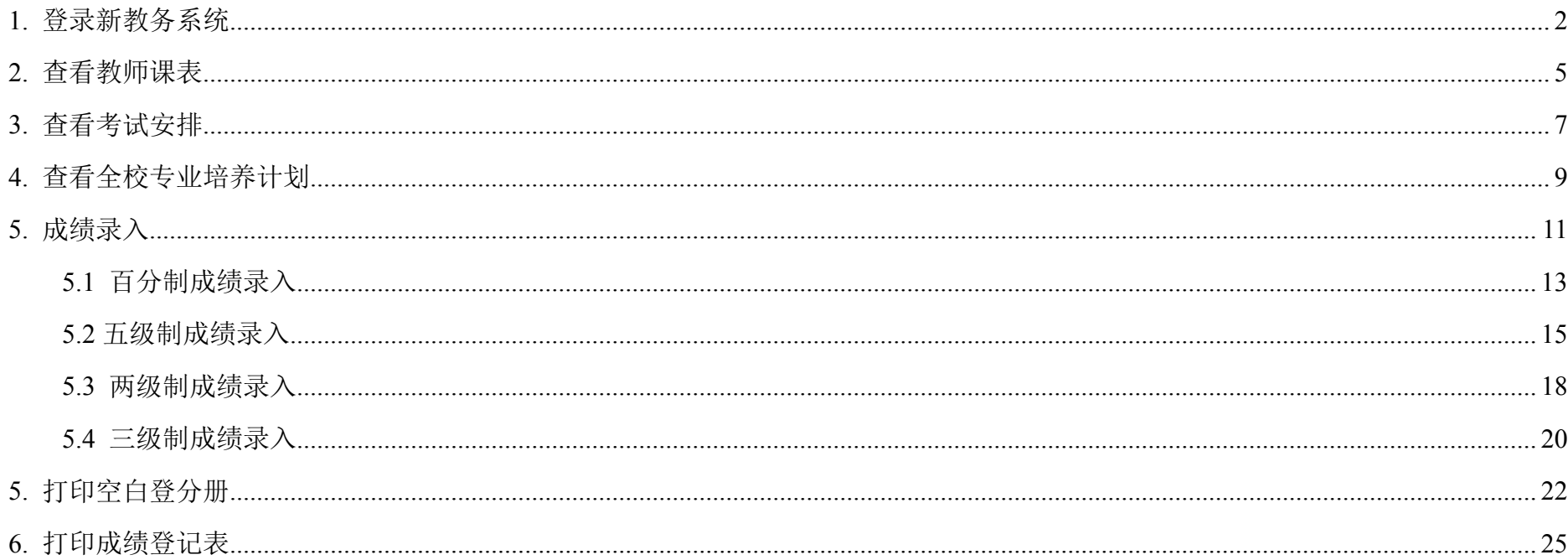

### 华东师范大学教务处 编制

2013年1月

#### <span id="page-1-0"></span>**1. 登录新教务系统 登录新教务系统**

使用 IE8、火狐、谷歌浏览器。打开华东师范大学主页 www.ecnu.edu.cn, 在页面下方"常用功能"中, 点击公共数据库, 输入用 户名和密码。

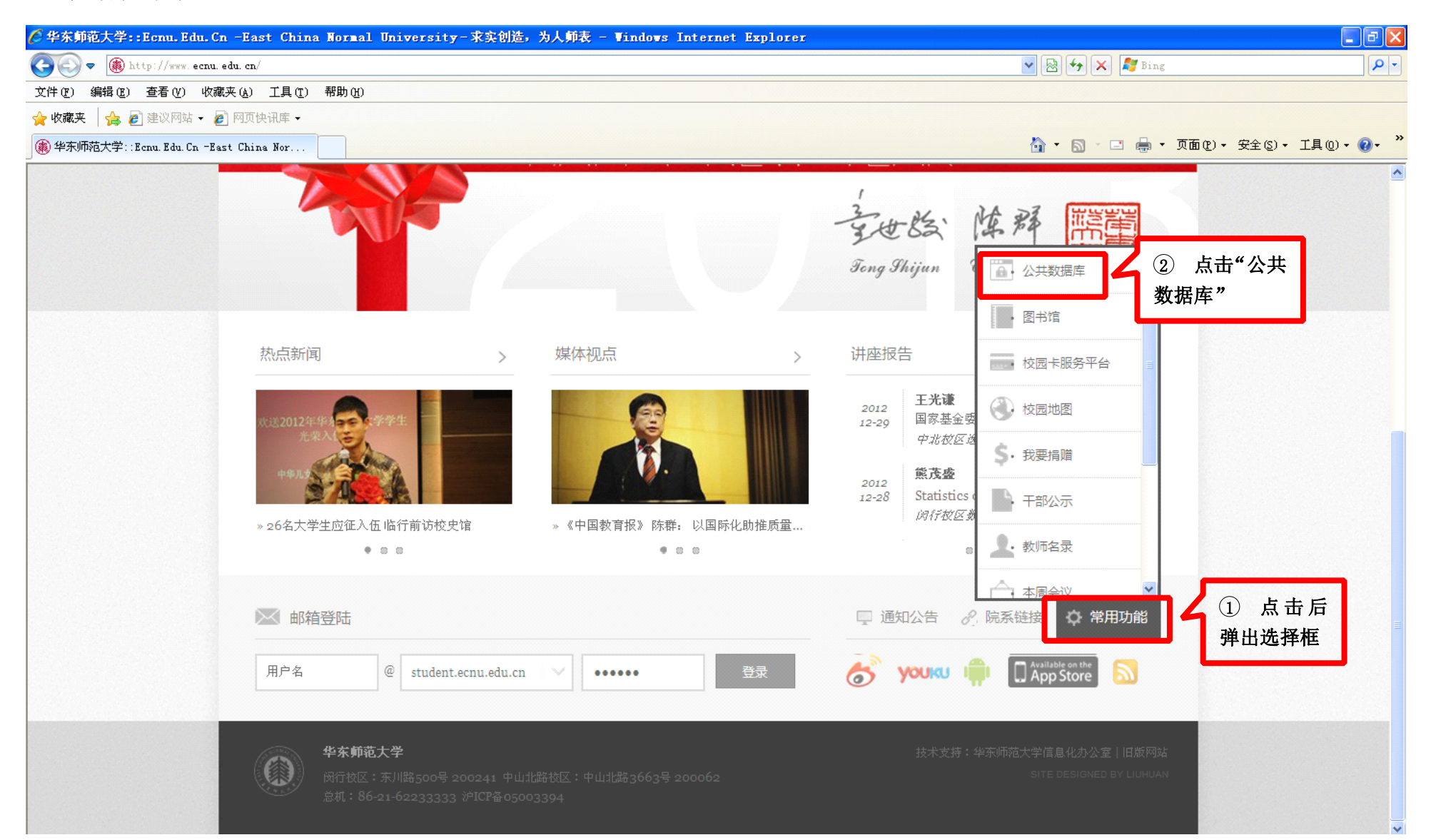

进入公共数据库首页后,在页面右侧"电子校务"版块中,点击"教务系统(新)",如下图所示。

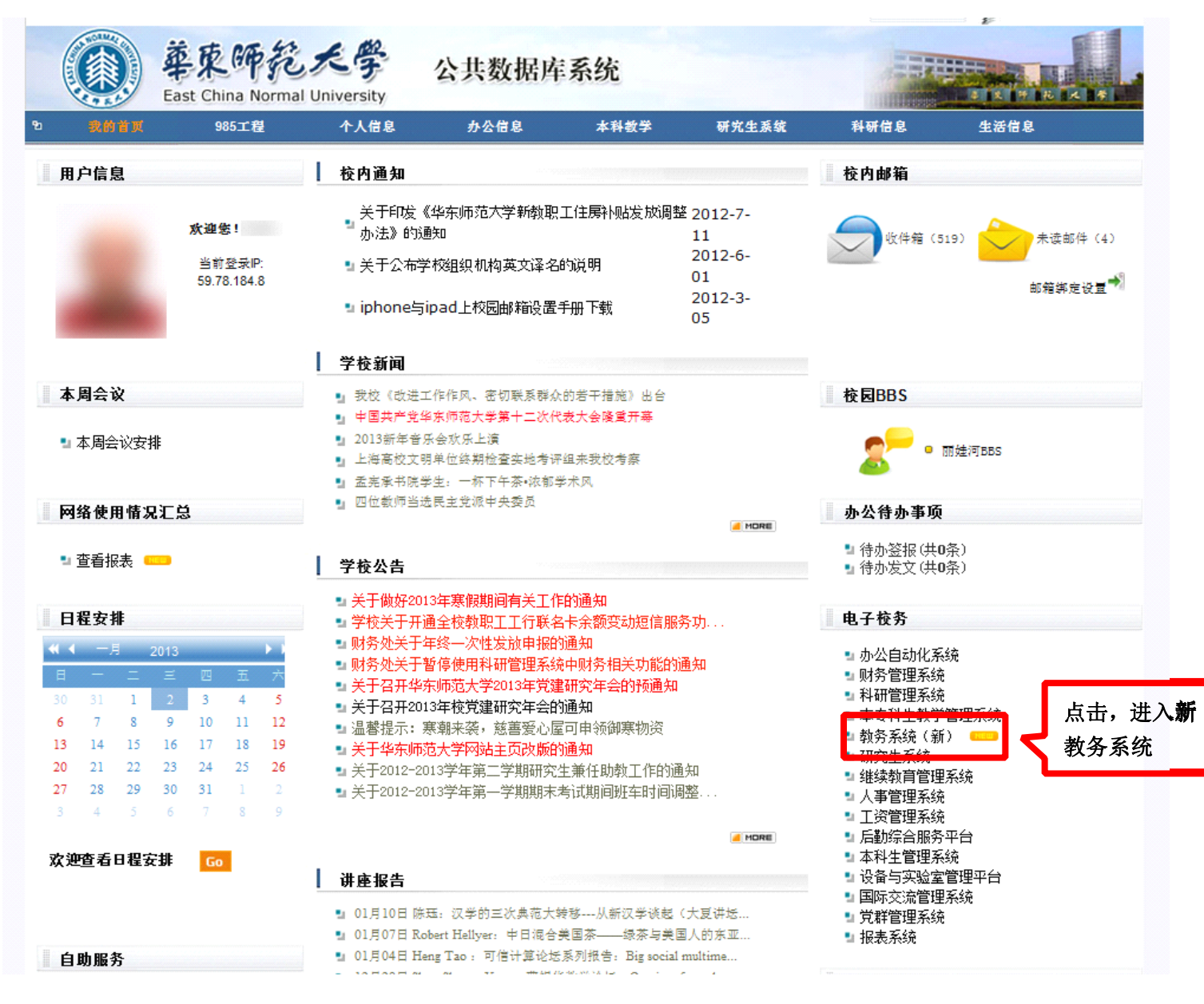

进入您的新教务系统首页后,页面有两项主要功能,"教学活动"和"成绩管理"。"教学活动",可以查看您的课表、考试安排、 全校培养计划。"成绩管理",可录入课程成绩。 如果教师同时是教务员,可在页面上方切换身份。页面右侧提供了浏览器下载链接。

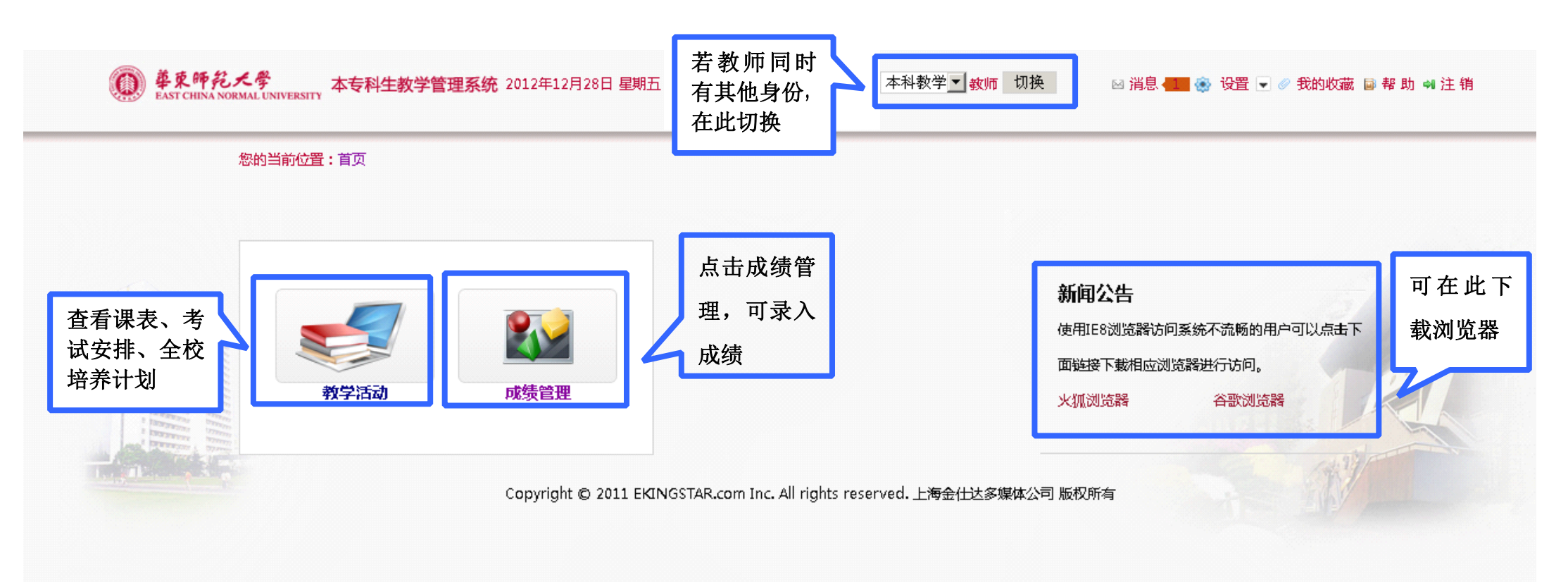

### <span id="page-4-0"></span>**2. 查看教师课表**

在系统首页中点击"教学活动"一"我的课表",如图:

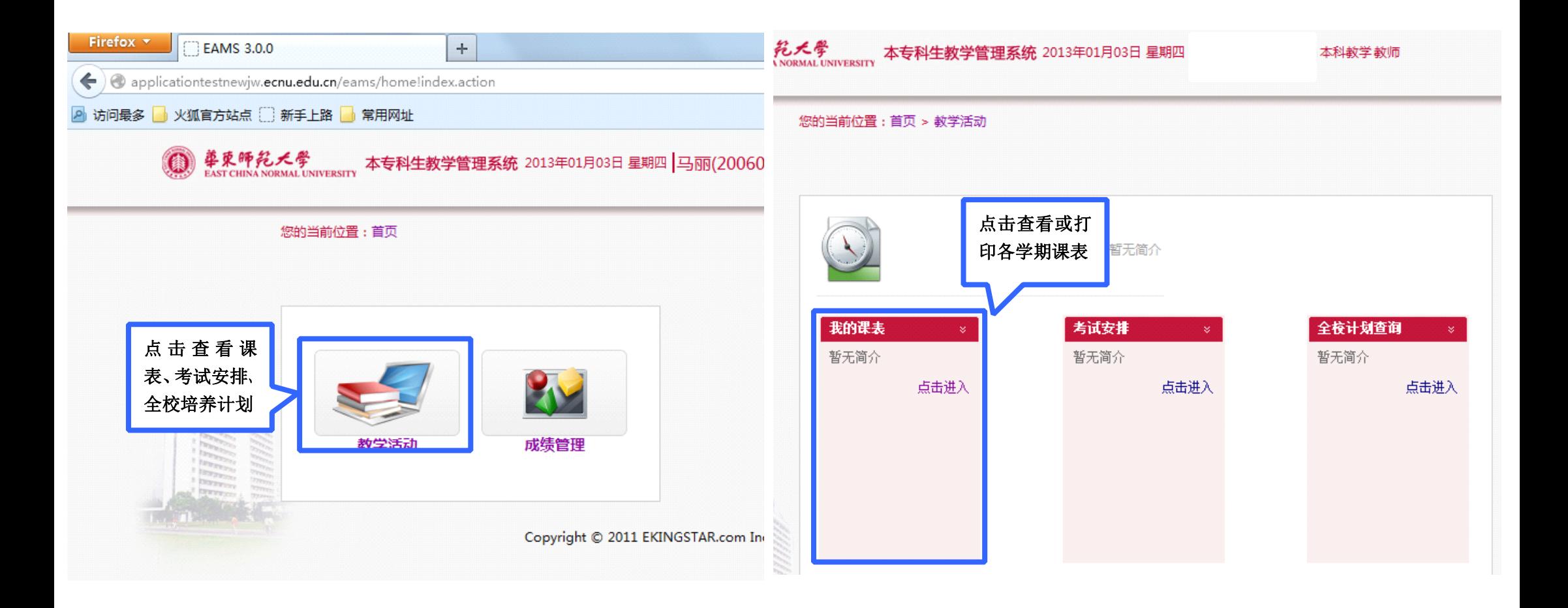

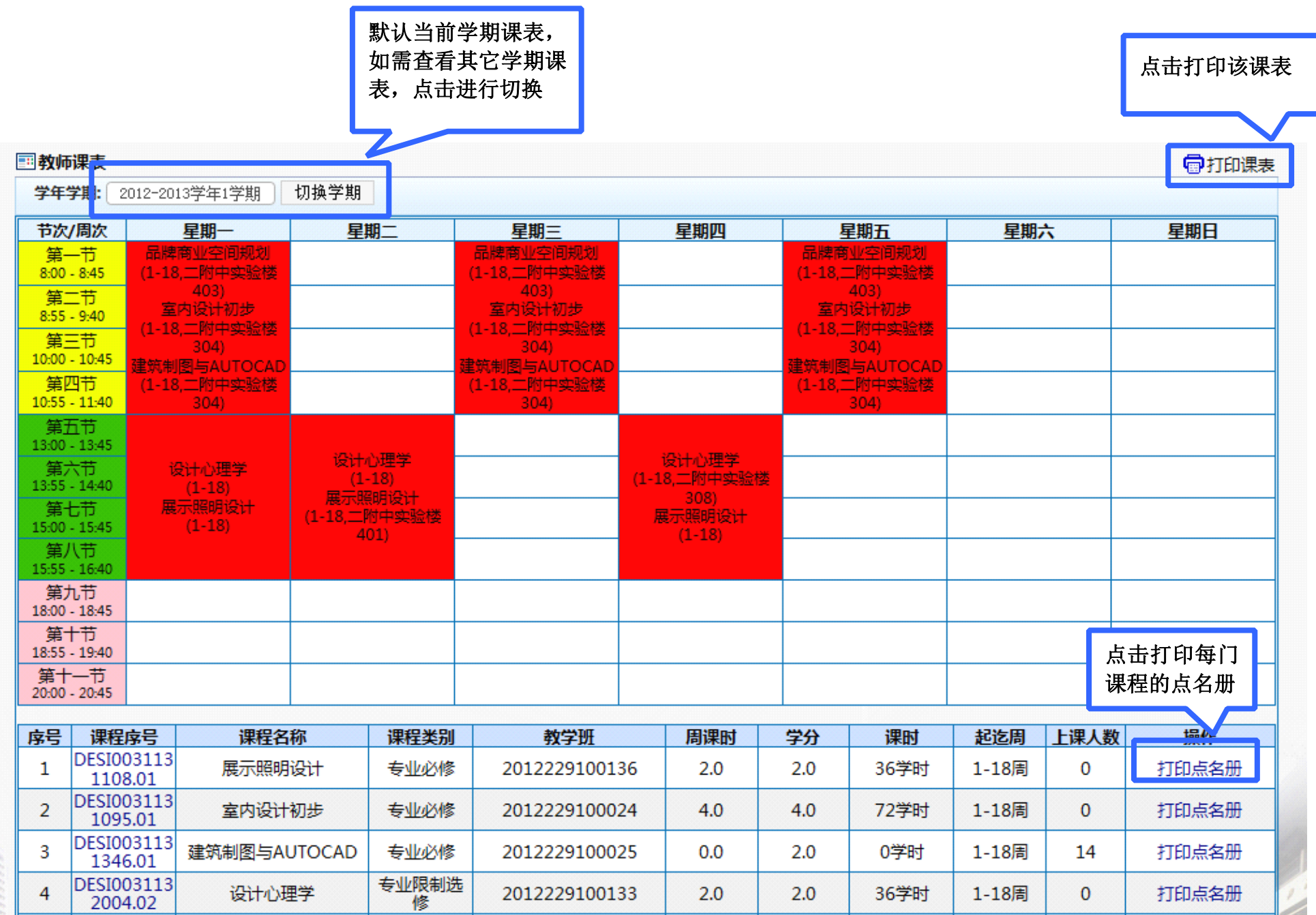

#### **3. 查看考试安排**

点击首页"教学活动"一"考试安排",如图:

<span id="page-6-0"></span>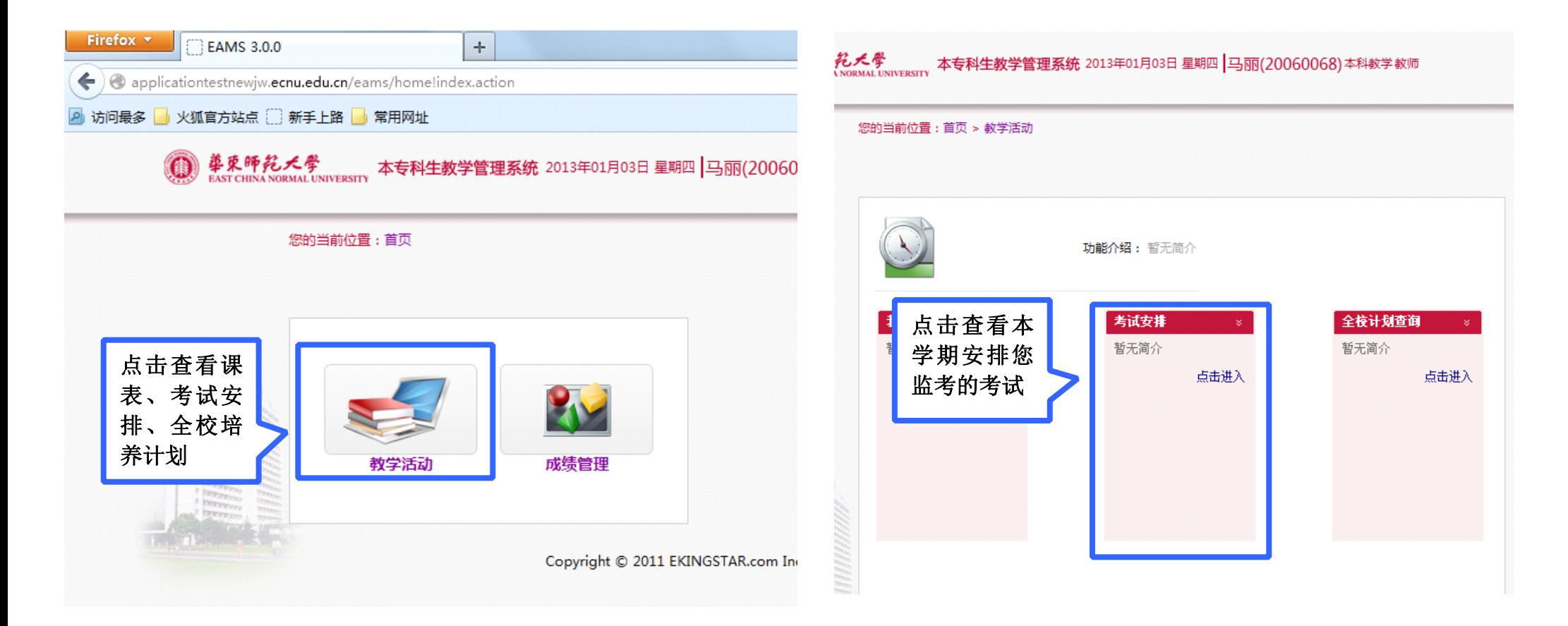

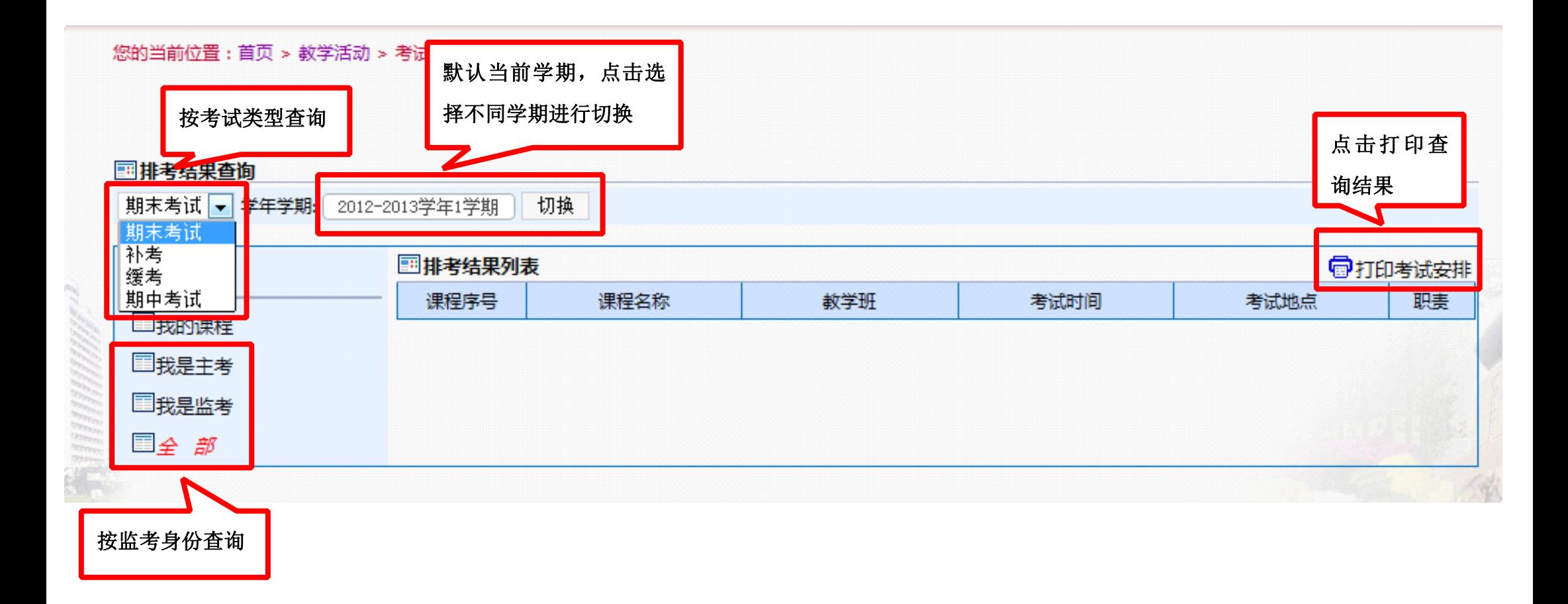

## <span id="page-8-0"></span>**4. 查看全校专业培养计划 查看全校专业培养计划**

在系统首页中点击"教学活动"一"全校计划查询",如图:

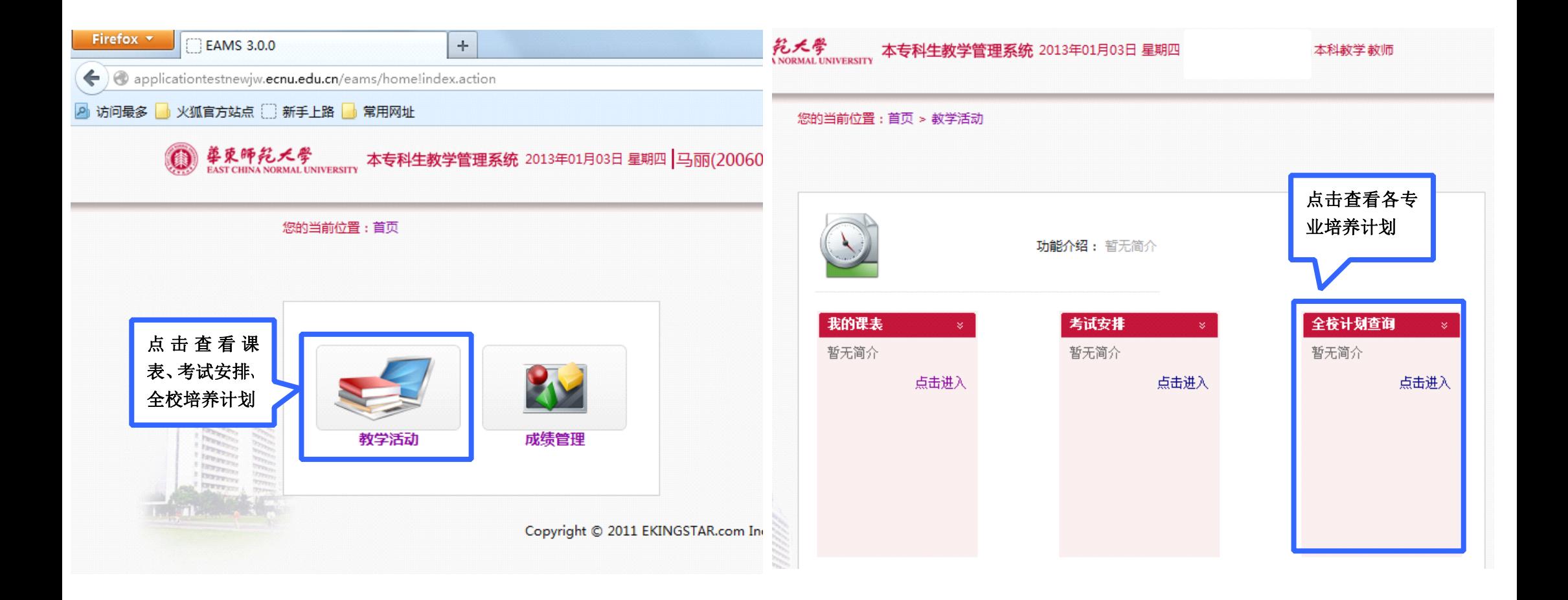

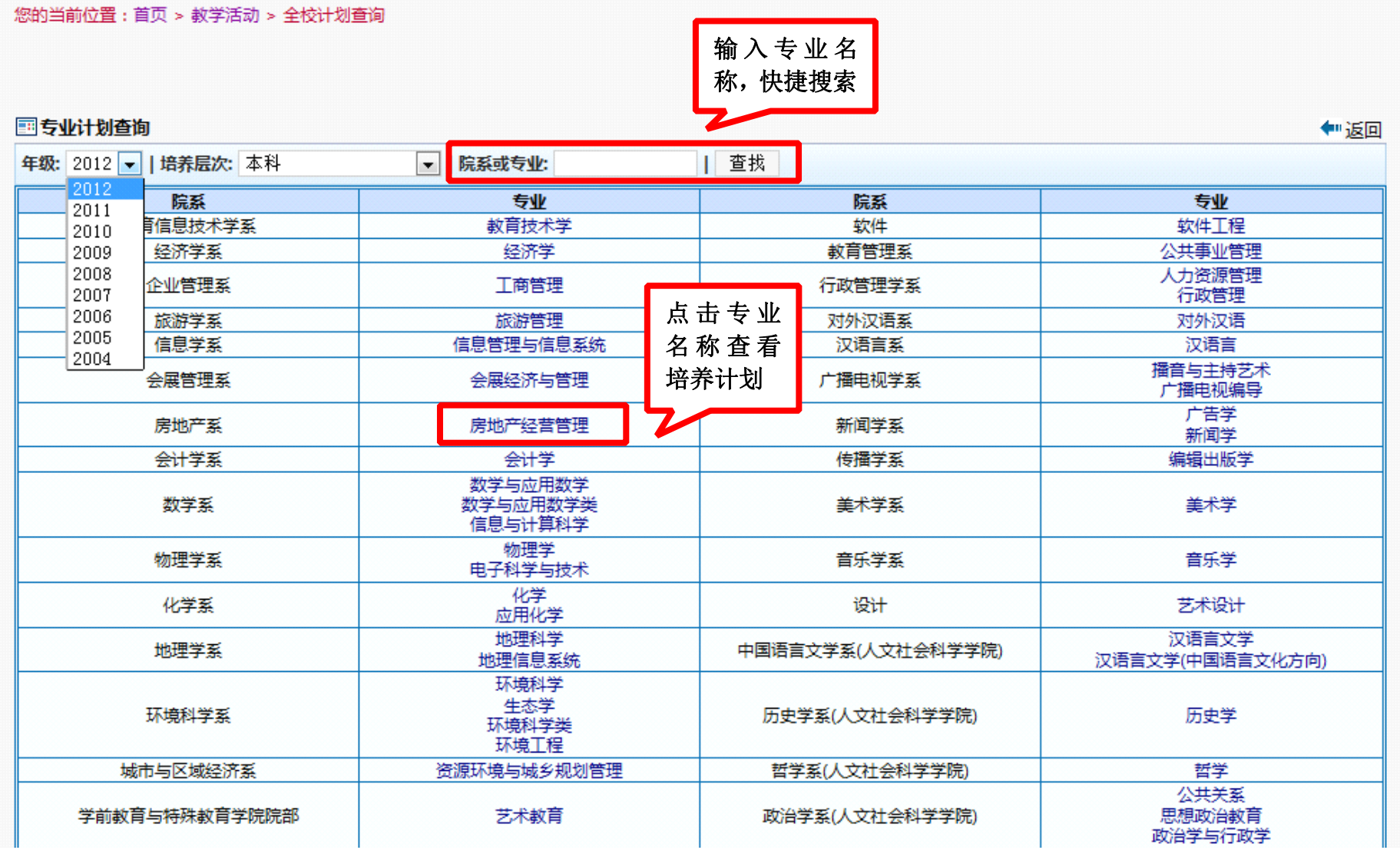

# <span id="page-10-0"></span>**5. 成绩录入**

点击 成绩录入功能中的"点击进入" 字样,可以根据学期查询所教的课程。

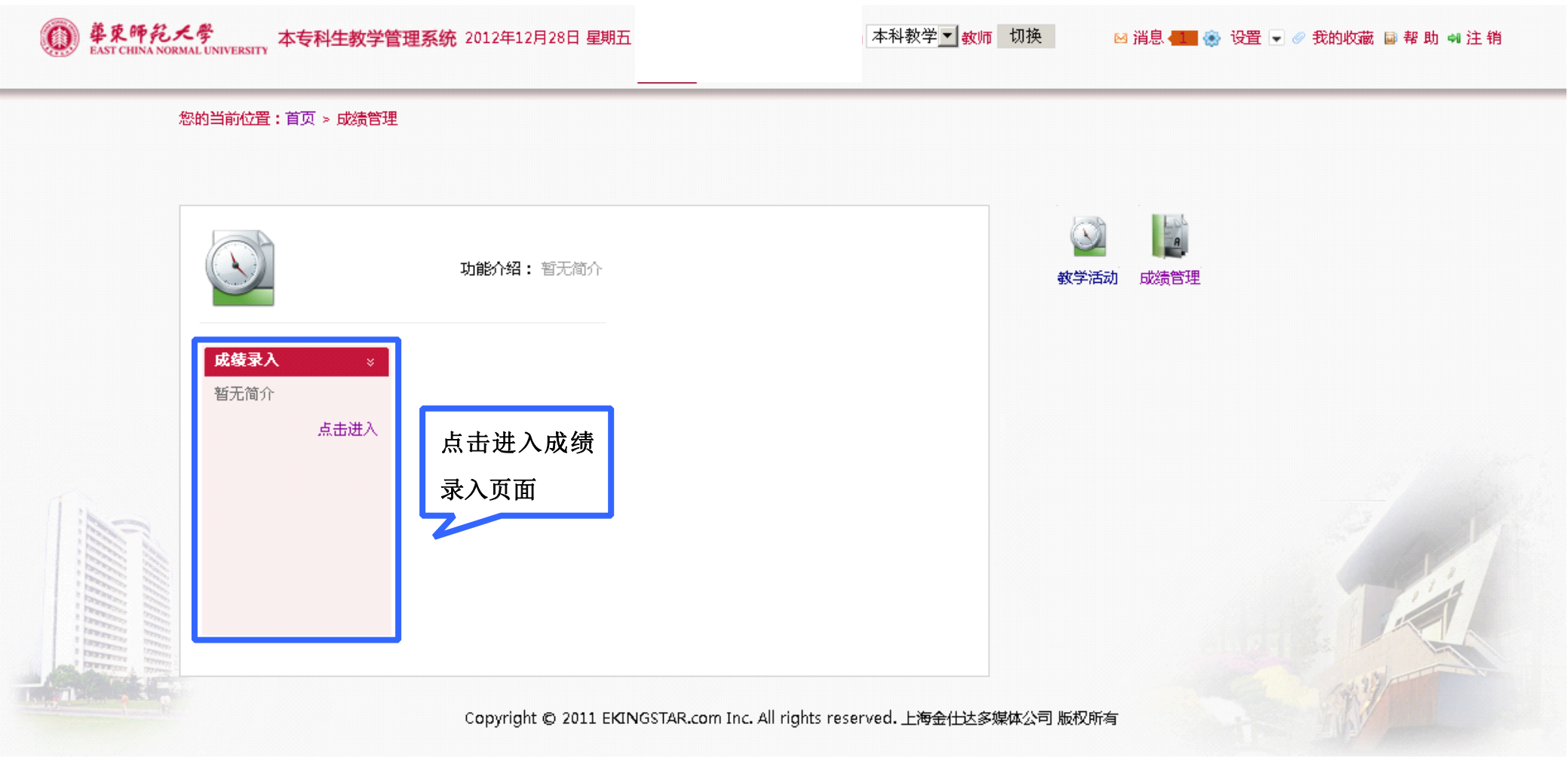

首先选择对应的学期,点击想要录入成绩的课程后面的"录入"按钮,则进入到录入该门课程成绩页面。如果教师已经完成某门 课程的成绩录入,则"录入"按钮会变为"已提交"。

点击"查看"按钮可以查看修读该课程的学生、成绩录入情况并打印成绩登记表。

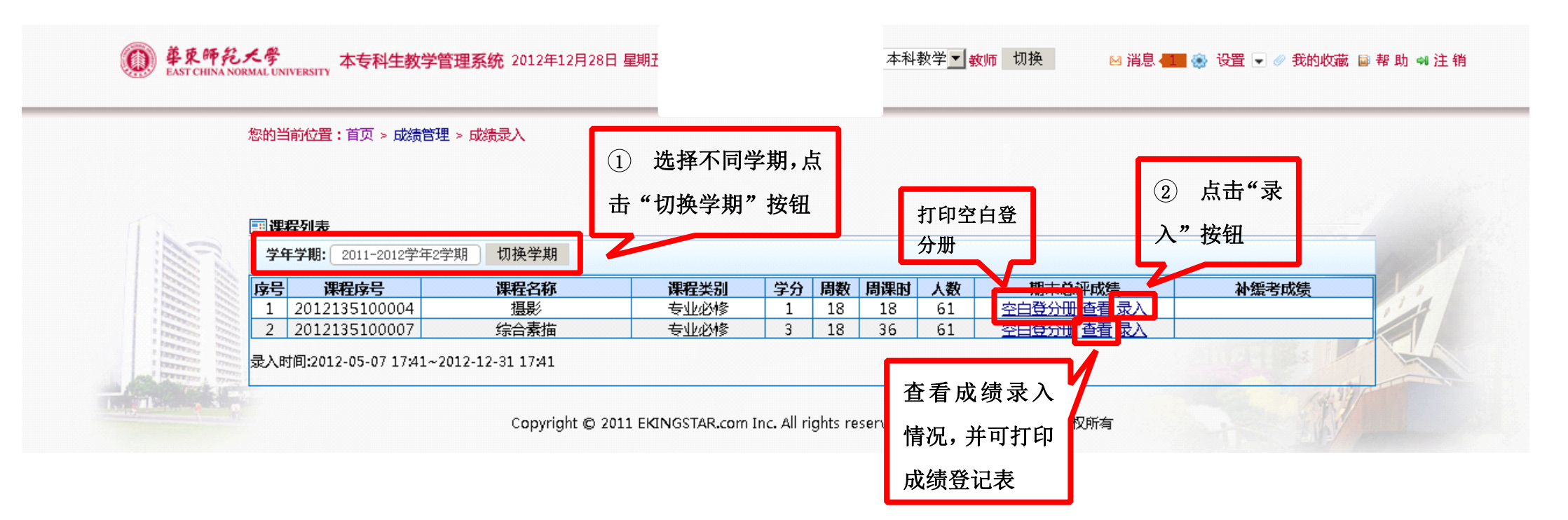

点击"录入"按钮后,成绩录入共有四种方式:1.百分制 2.五级制 3.两级制 4.三级制。

#### <span id="page-12-0"></span>**5.1 百分制成绩录入 百分制成绩录入百分制成绩录入**

第一步,在总评记录方式下拉框中选择"百分制"。第二步,输入平时成绩和期末成绩占总评成绩的百分比,两项成绩百分比总和 必须为100%,否则会提示错误,需重新输入。第三步,点击"录入"按钮,进入百分制录入页面。

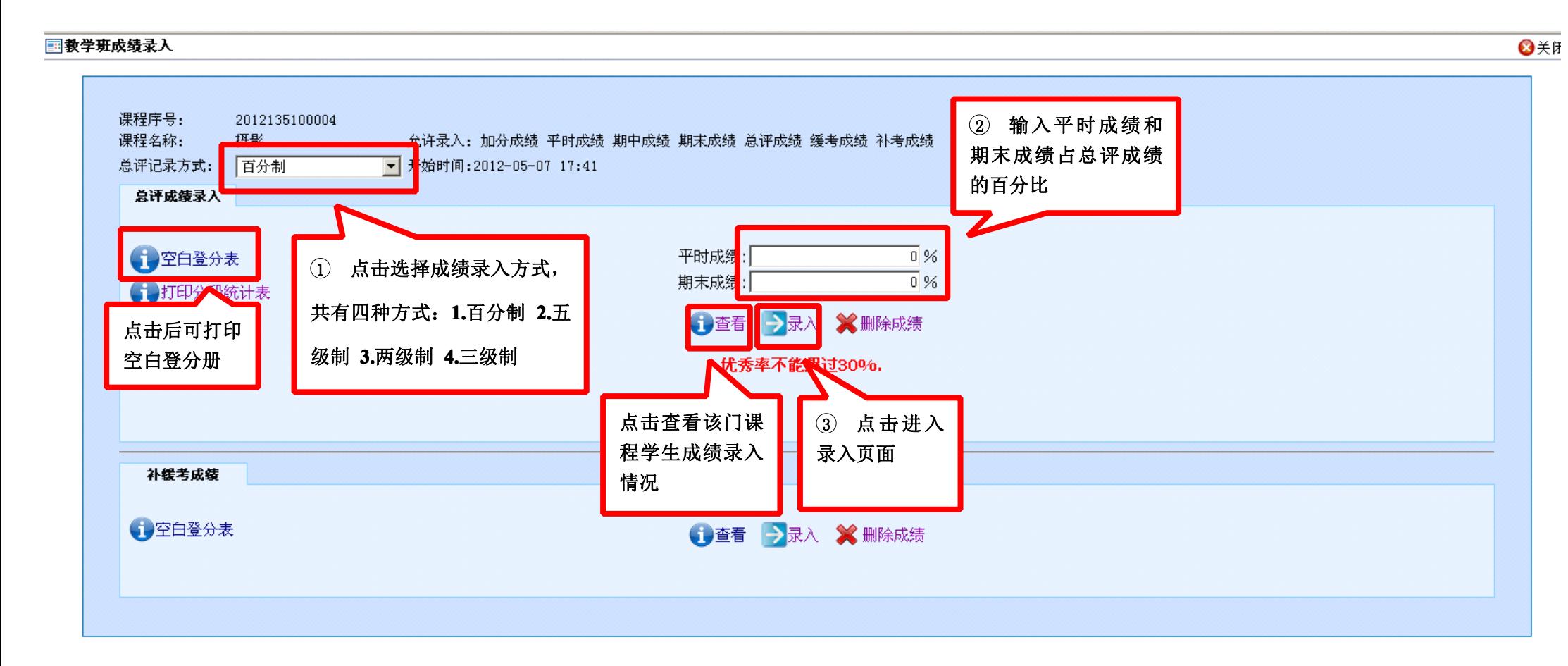

成绩录入页面右上角有"后退"按钮,可以返回上层页面。录入成绩时文本框里只能输入大于 0 小于等于 100 的数字,同时, 教 师必须对学生的考试状态进行设置,共有正常、缓考、缺考、违纪四种情况。如果教师在录入成绩中途有其他事情要处理,无法一次 性完成所有数据的录入,则可点击下方的"暂存"按钮,此按钮功能是将目前所录的成绩进行暂时性保存,下次登陆后可以继续录入 成绩。所有成绩录入后点击下方"提交"按钮,系统再次确认您是否要提交成绩,若点击"取消"则可以返回继续录入或者修改成绩, 若点击"确定",则不能再对成绩做任何修改,系统会提示该门课程(课程代码)的成绩已经提交成功,点击关闭按钮,进行其它操作。

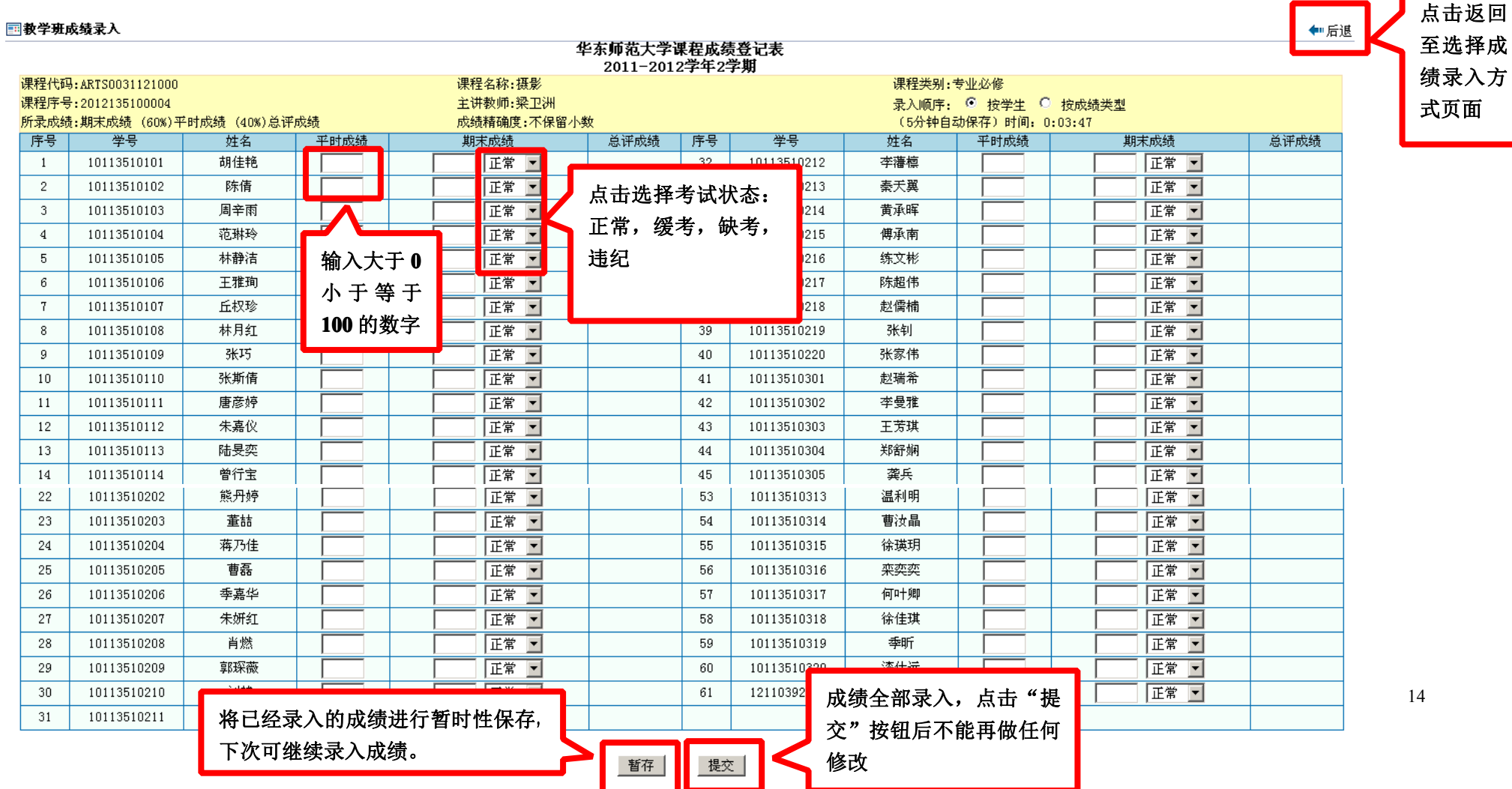

#### **5.2 五级制成绩录入 五级制成绩录入 五级制成绩录入五级制成绩录入**

第一步, 在总评记录方式下拉框中选择"五级制"。第二步, 点击"录入"按钮。

<span id="page-14-0"></span>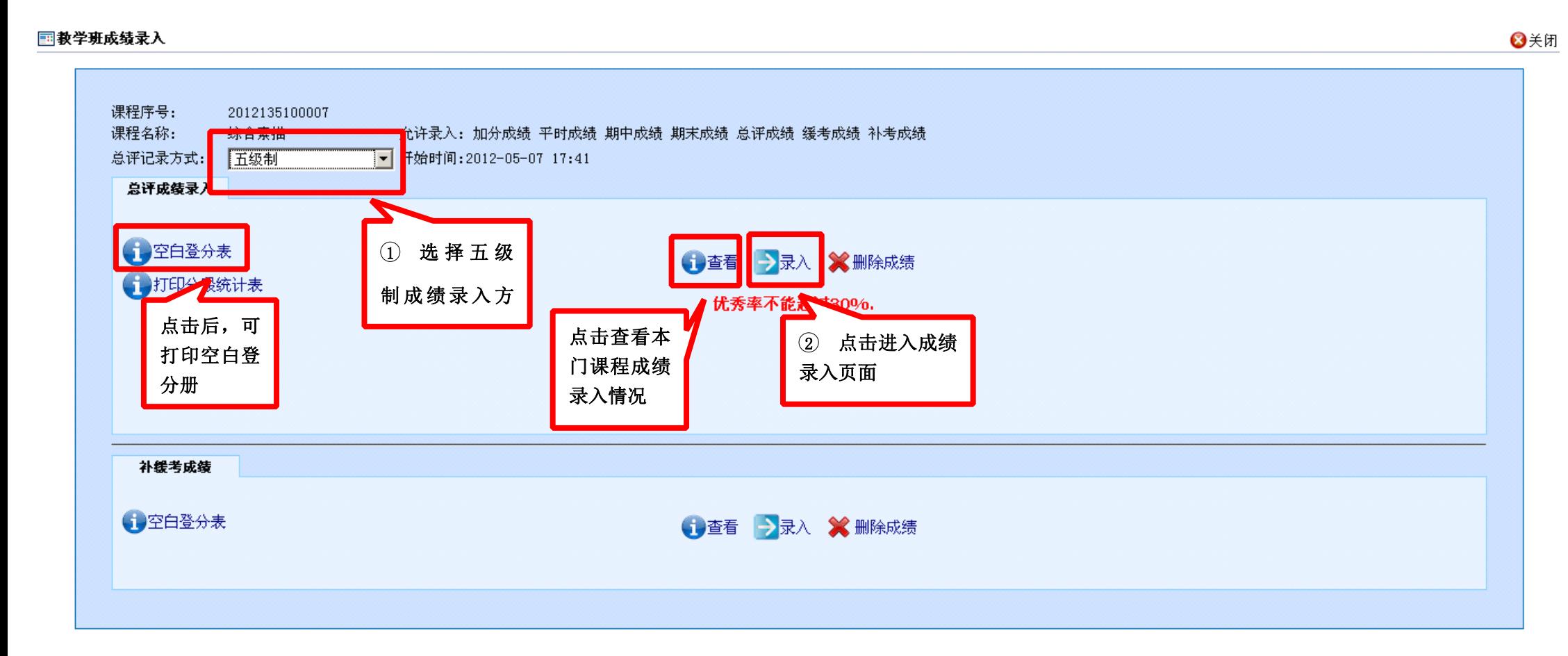

如下图所示,总评成绩下有 2 个下拉框供选择。第一个下拉框是对学生成绩的评价,共有优、良、中、及格、不及格五种成绩; 第二个下拉框则是对学生的考试状态进行设置,共有正常、缓考、缺考、违纪四种情况。

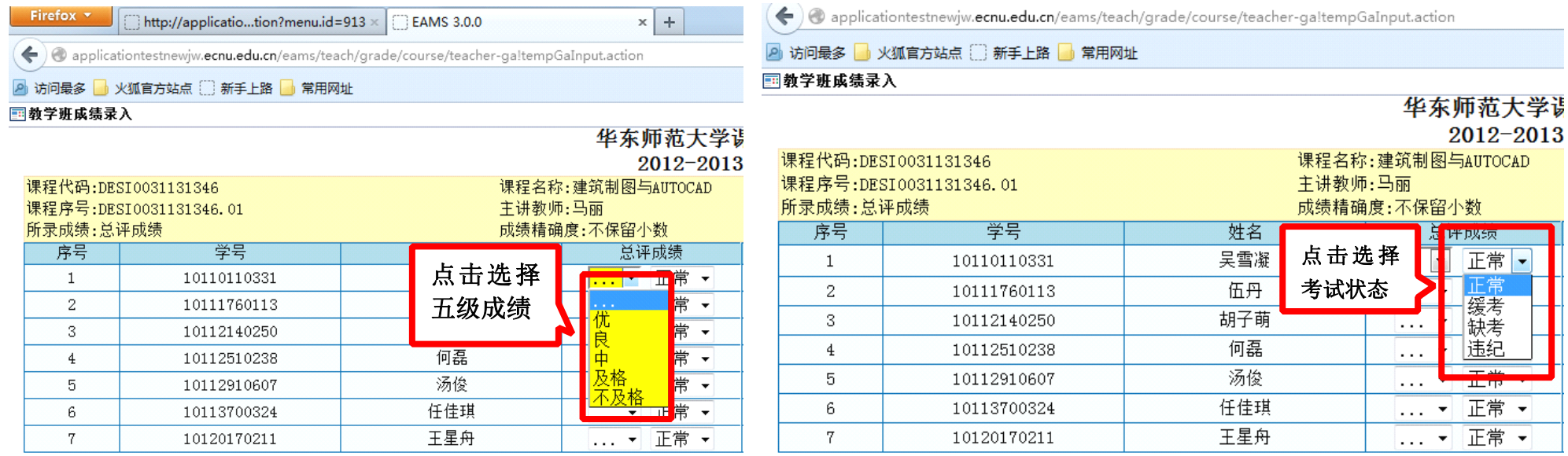

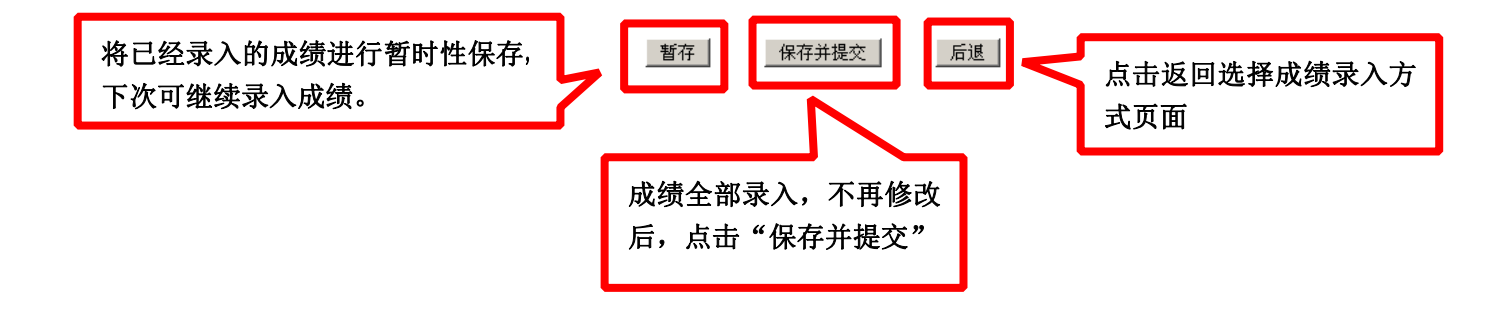

16

点击"保存并提交"后,如果录入成绩为"优"的百分率超过 30%,系统则会提示错误,显示目前成绩为"优"的人数,教师则 需返回修改学生成绩。若成绩为"优"的百分率没超过30%,系统则会再次确认您是否要提交成绩,若点击"取消"则可以返回继续 录入或者修改成绩,若点击"确定",则不能再做任何修改,并提示您该门课程(课程代码)的成绩已经提交成功,可点击关闭按钮,进 行其它操作。

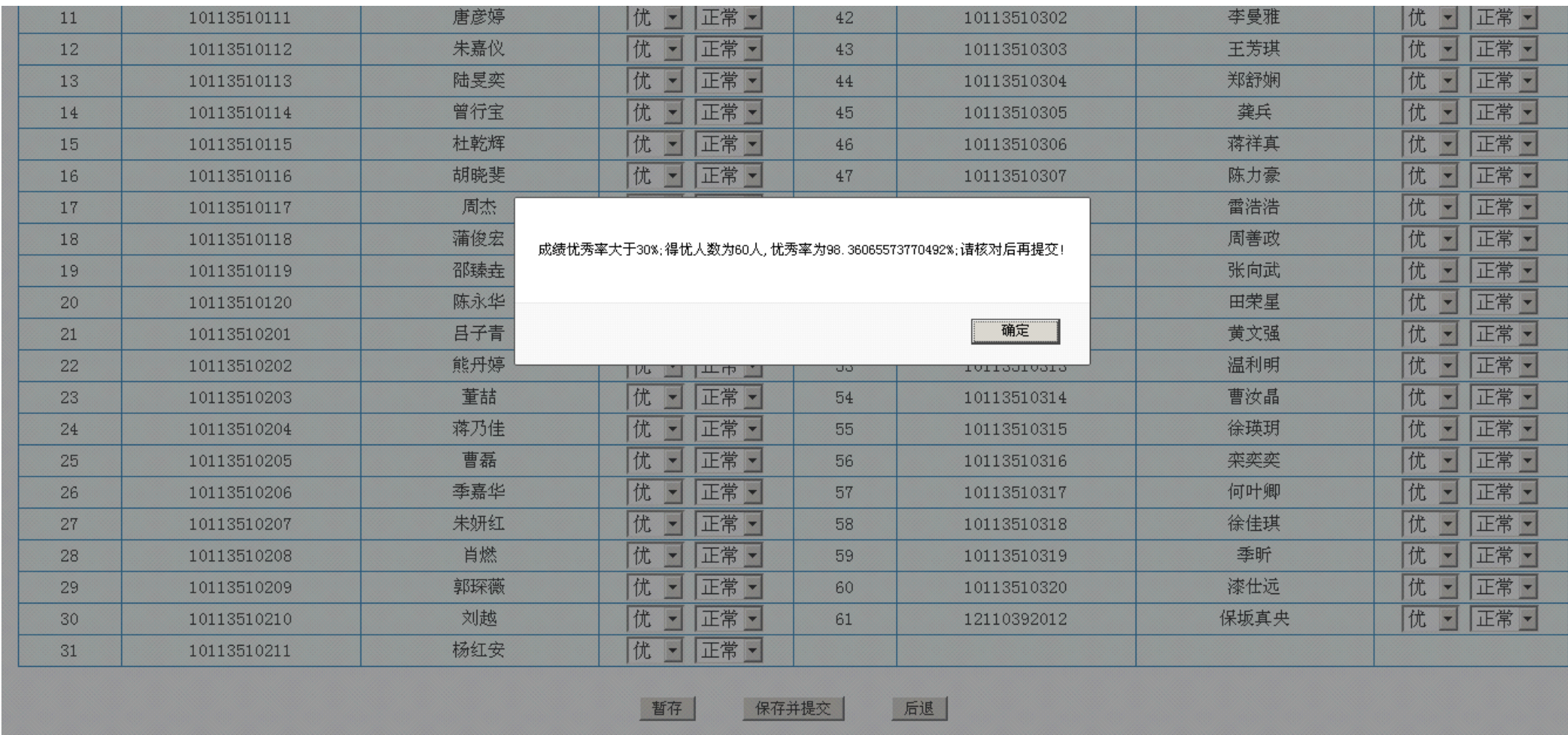

#### **5.3 两级制成绩录入 两级制成绩录入 两级制成绩录入**

第一步,在总评记录方式中选择"两级制";第二步,点击"录入"按钮。

<span id="page-17-0"></span>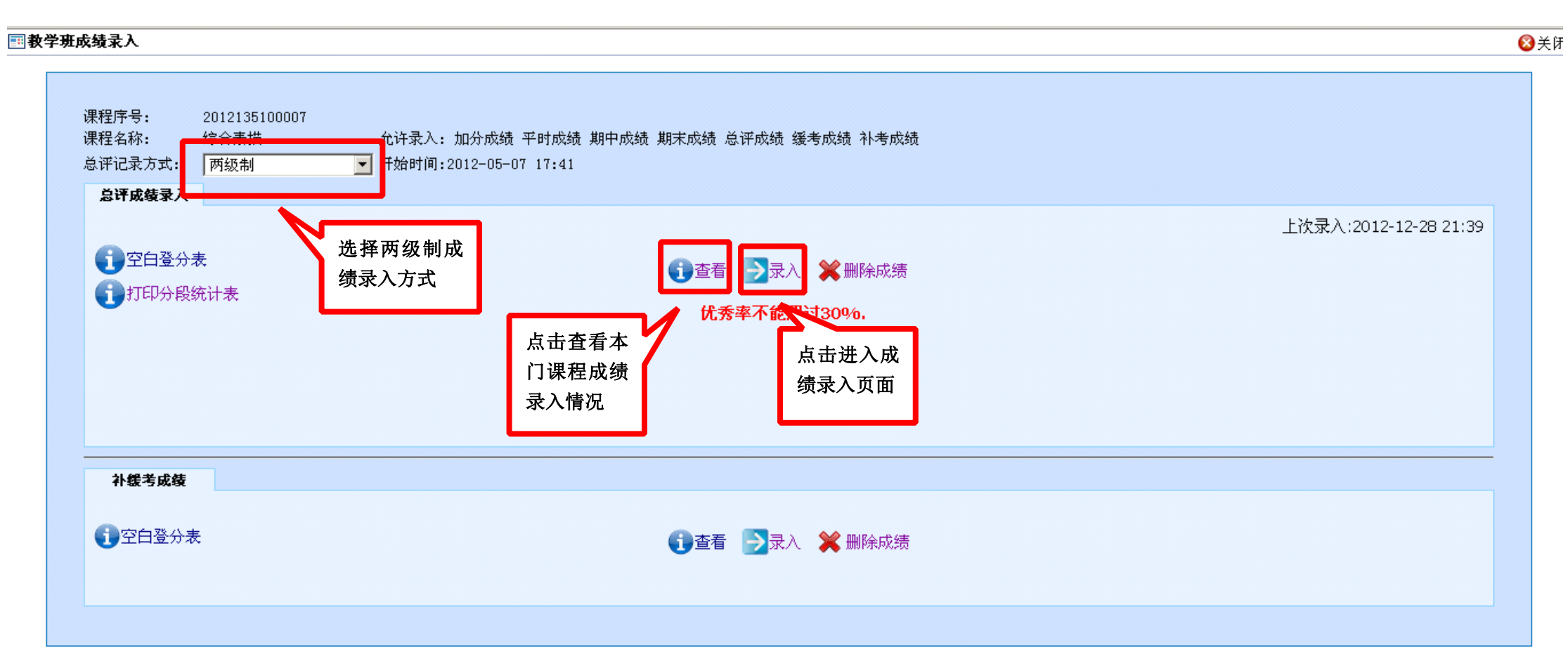

如下图所示,总评成绩下有 2 个下拉框供选择。第一个下拉框是对学生成绩的评价,共有合格、不合格两种成绩;第二个下拉框 则是对学生的考试状态进行设置,共有正常、缓考、缺考、违纪四种情况。

需注意,点击"保存并提交"按钮后,将不能再对成绩做任何修改。

国教学班成绩录入

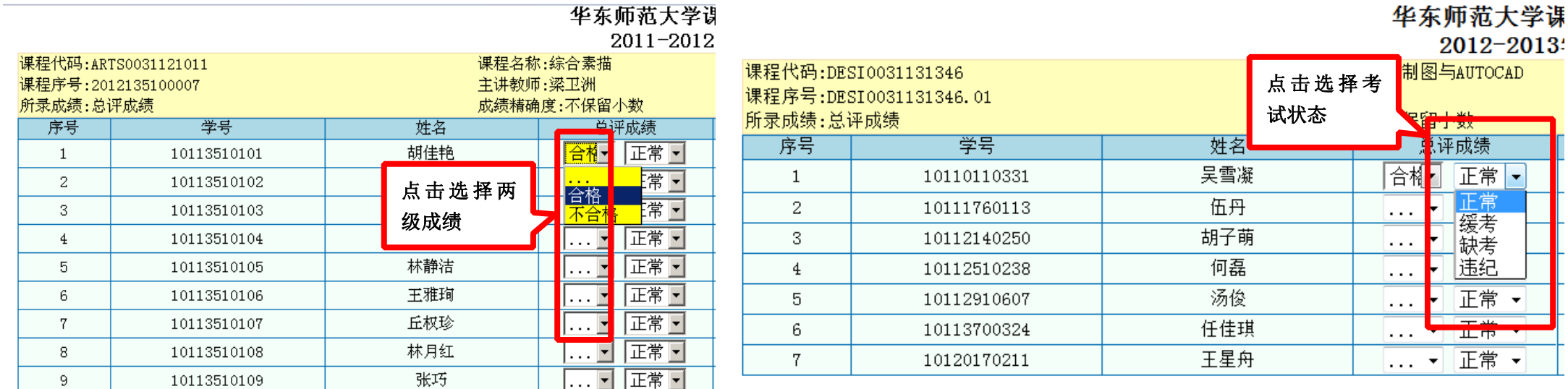

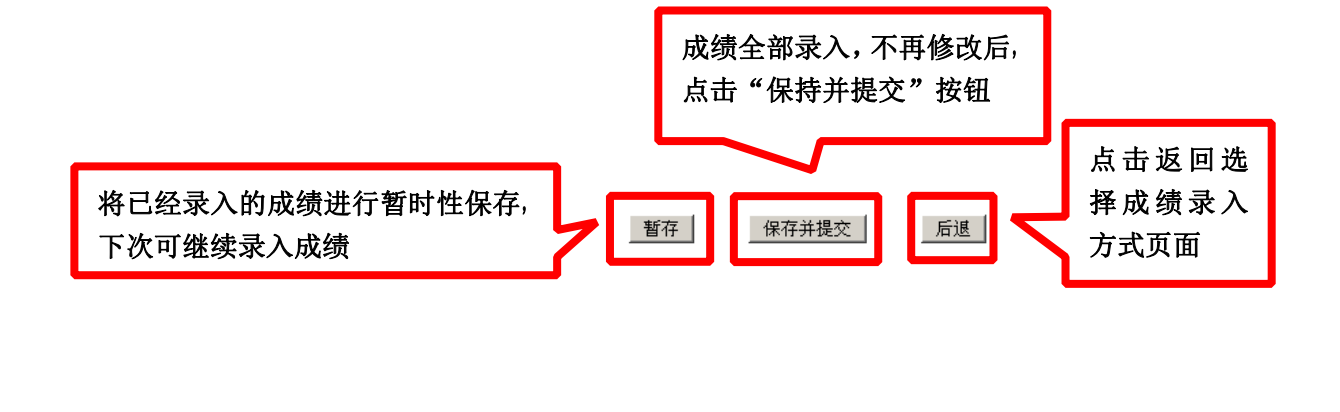

#### **5.4 三级制成绩录入 三级制成绩录入 三级制成绩录入三级制成绩录入**

教师请注意:三级制成绩仅适用于公共体育课。第一步,在总评记录方式下拉框中选择"三级制";第二步,点击"录入"按钮。

<span id="page-19-0"></span>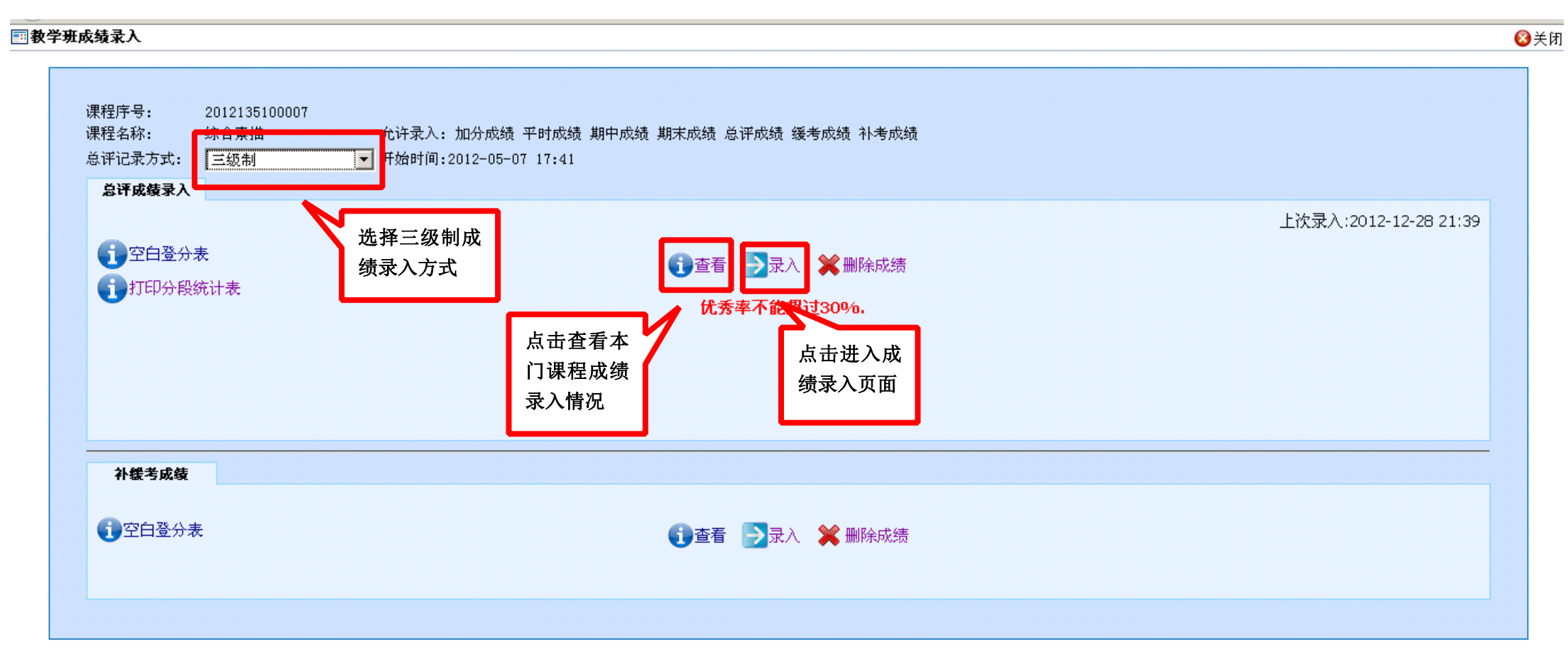

总评成绩下有 2 个下拉框供选择。第一个下拉框是对学生成绩的评价, 共有 A、P、E 三种成绩; 第二个下拉框则是对学生的考试 状态进行设置,共有正常、缓考、缺考、违纪四种情况。

同其他成绩录入页面相同,点击"保存并提交"按钮后,将不能再对成绩做任何修改。

#### 国教学班成绩录入

四后退

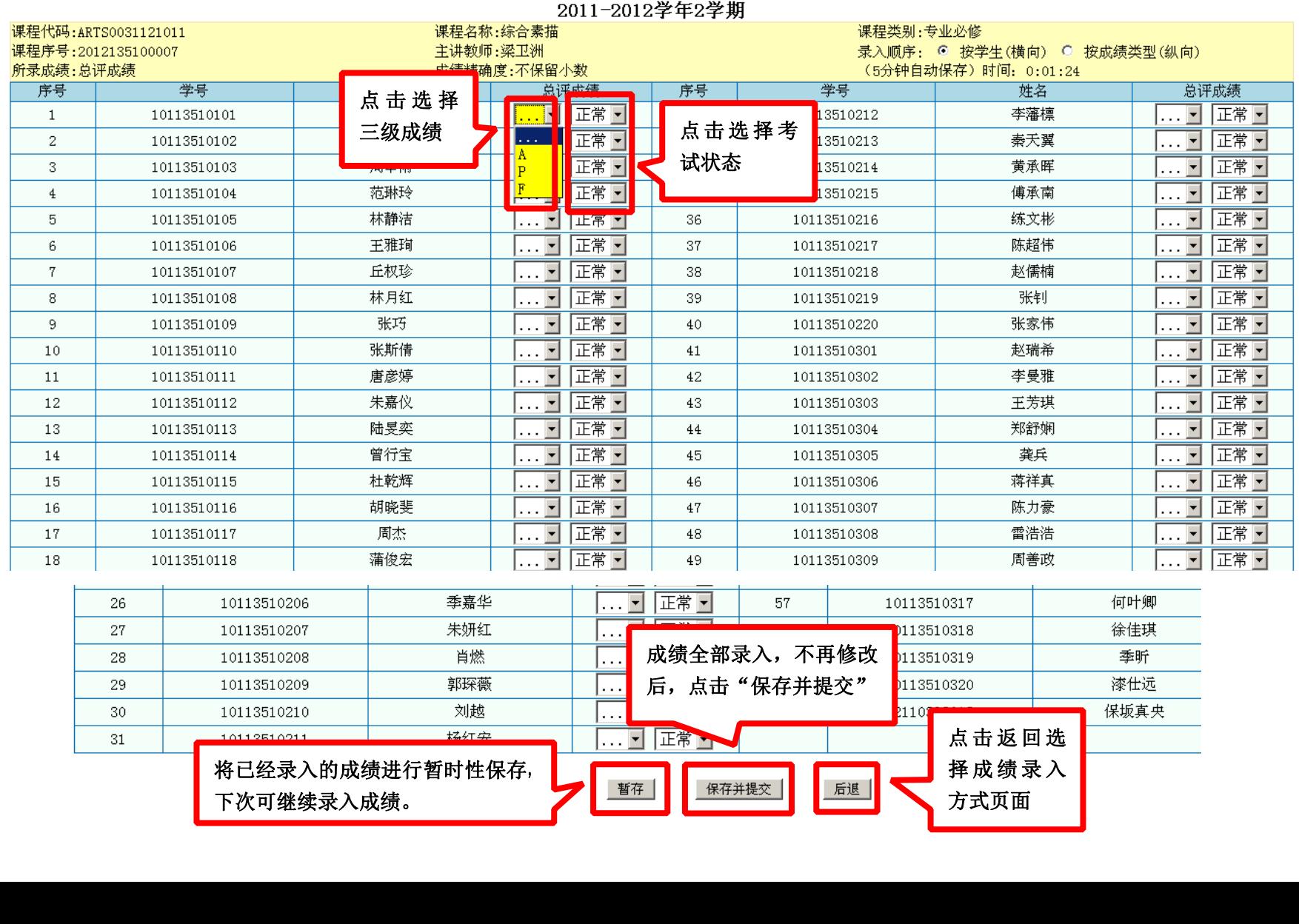

#### 华东师范大学课程成绩登记表

21

#### <span id="page-21-0"></span>**5. 打印空白登分册 打印空白登分册 打印空白登分册**

如需打印该门课程的空白登分册,有两种方法。方法一:返回至选择成绩录入方式页面,如下图所示,点击"空白登分表"。进入 后点击右上角"打印"按钮即可。

#### 国教学班成绩录入

**O**¥I

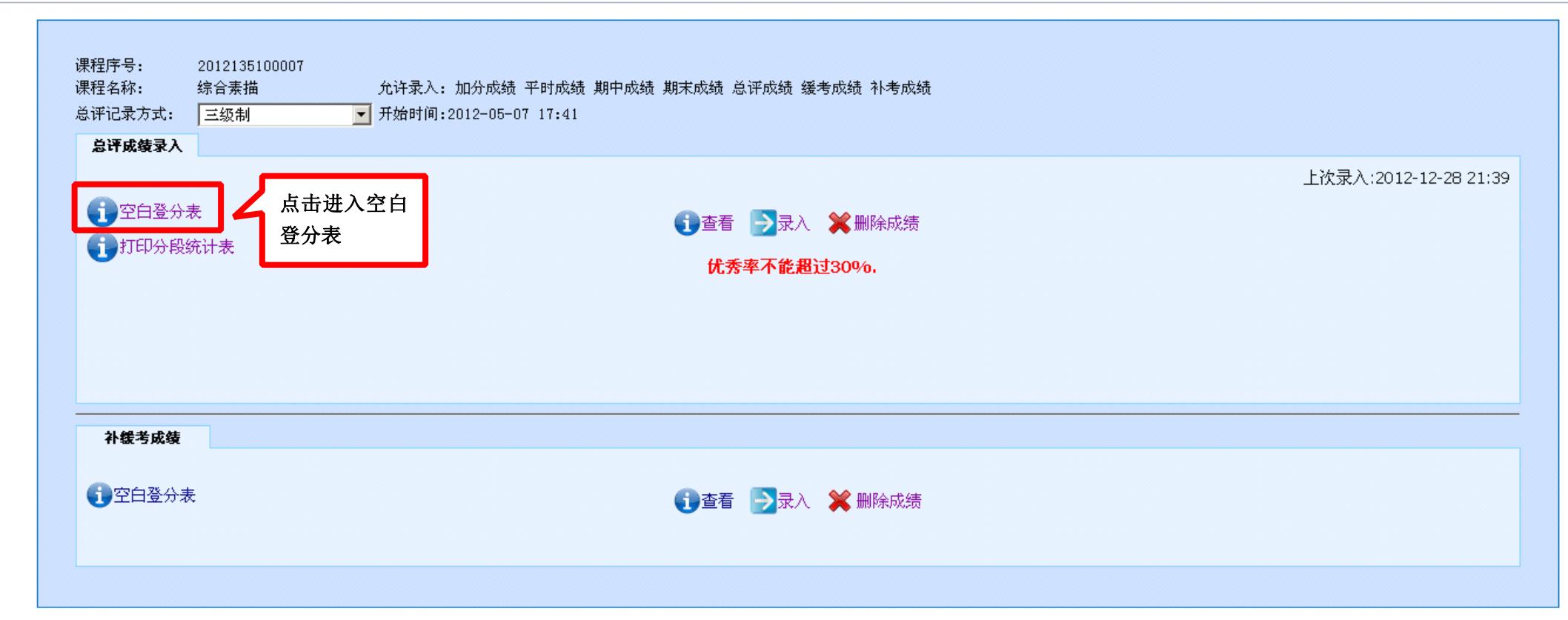

#### 国教学班总评成绩登分表打印

25

10113510205

曹磊

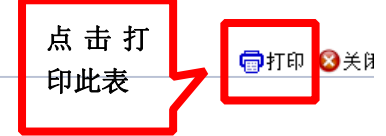

#### <sup>点</sup> <sup>击</sup> <sup>打</sup> 华东师范大学(2011-2012学年2学期) 总评成绩登记表 课程序号: 2012135100007 课程名称:综合素描 教 师:梁卫洲 院 系:美术学系 成绩类型: 平时成绩 ( %)期末成绩 ( %) 人一 数: 61 序号 学号 姓名 平时成绩 期末成绩 总评成绩 序号 学号 总评成绩 胡佳艳 杨红安  $\overline{1}$ 10113510101  $31$ 10113510211 10113510102 陈倩 10113510212 李藩檀 -2 32 10113510103 周辛雨 10113510213 毒天翼  $\overline{3}$ 33 10113510104 范琳玲 34 10113510214 黄承晖  $\mathbf{4}$ 5 10113510105 林静洁 10113510215 傅承南 35 王雅珣 练文彬 6 10113510106 36 10113510216 丘权珍  $\overline{7}$ 10113510107 37 10113510217 陈超伟 林月红 赵儒楠 8 10113510108 38 10113510218 张巧 39 10113510219 张钊 9 10113510109 10113510110 张斯倩 10113510220 张家伟  $10$  $40<sup>°</sup>$ 11 10113510111 唐彦婷 41 10113510301 赵瑞希 李曼雅 12 10113510112 朱嘉仪 42 10113510302 陆旻奕 王芳琪 13 10113510113 43 10113510303 14 10113510114 曾行宝  $44$ 10113510304 郑舒娴 15 10113510115 杜乾辉 45 10113510305 龚兵 胡晓斐 蒋祥真 16 10113510116 46 10113510306 17 10113510117 周杰 47 10113510307 陈力豪 18 10113510118 蒲俊宏 48 10113510308 雷浩浩 19 10113510119 邵臻垚 49 10113510309 周善政 20 10113510120 陈永华 50 10113510310 张向武 21 10113510201 吕子青 51 10113510311 田荣星 22 10113510202 熊丹婷 52 10113510312 黄文强 23 10113510203 董喆 53 10113510313 温利明 24 10113510204 蒋乃佳 10113510314 曹汝晶 54 徐瑛玥

55

10113510315

## 方法二: 返回至课程列表页面,点击"空白登分册",进入空白登分册页面后,点击右上角"打印"按钮即可。

 $20$ 

 $\overline{21}$ 

n.e

10113510120

10113510201

 $1011001000$ 

陈永华

吕子青

 $46$  math

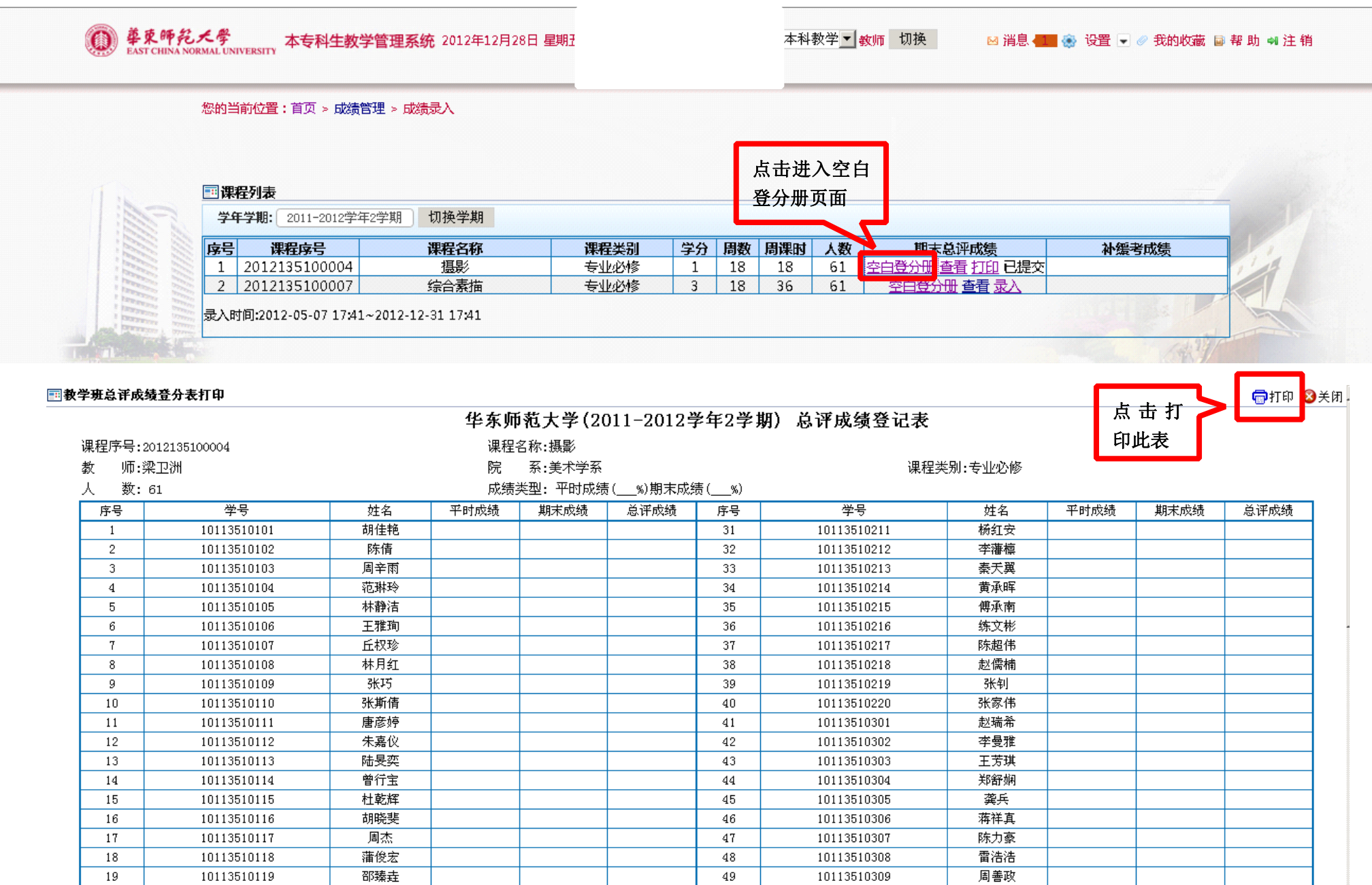

 $50<sub>1</sub>$ 

 $51$ 

 $\sim$ 

10113510310

10113510311

 $101110010001$ 

张向武

田荣星

 $+ + + +$ 

## <span id="page-24-0"></span>**6. 打印成绩登记表**

如下图所示,返回至课程列表页面,点击"查看"按钮,则显示已经提交的成绩。点击成绩单右上角"打印"按钮即可。

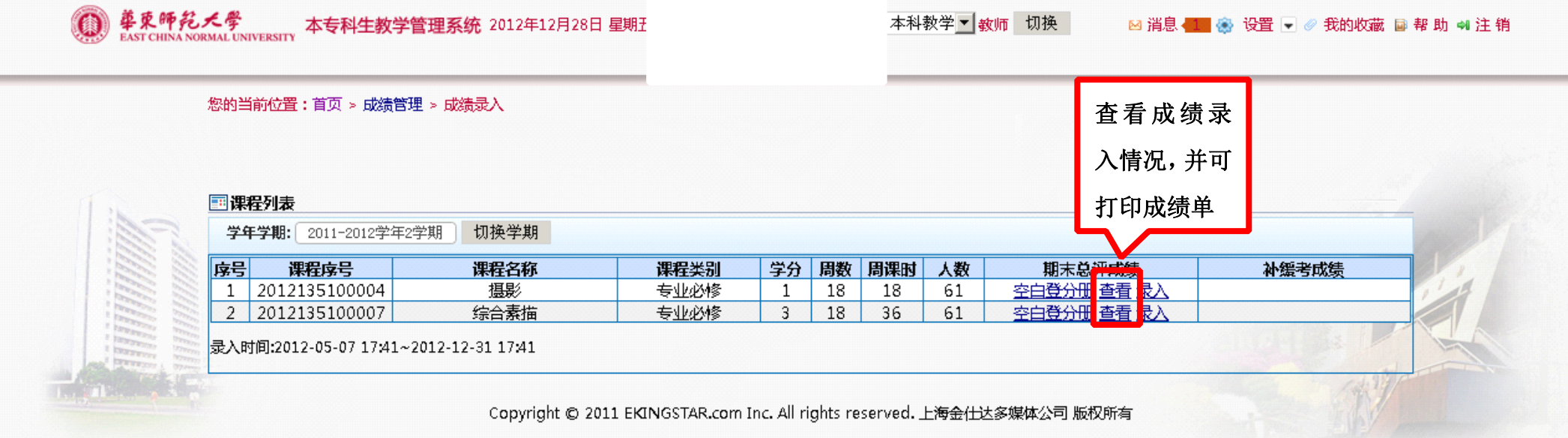

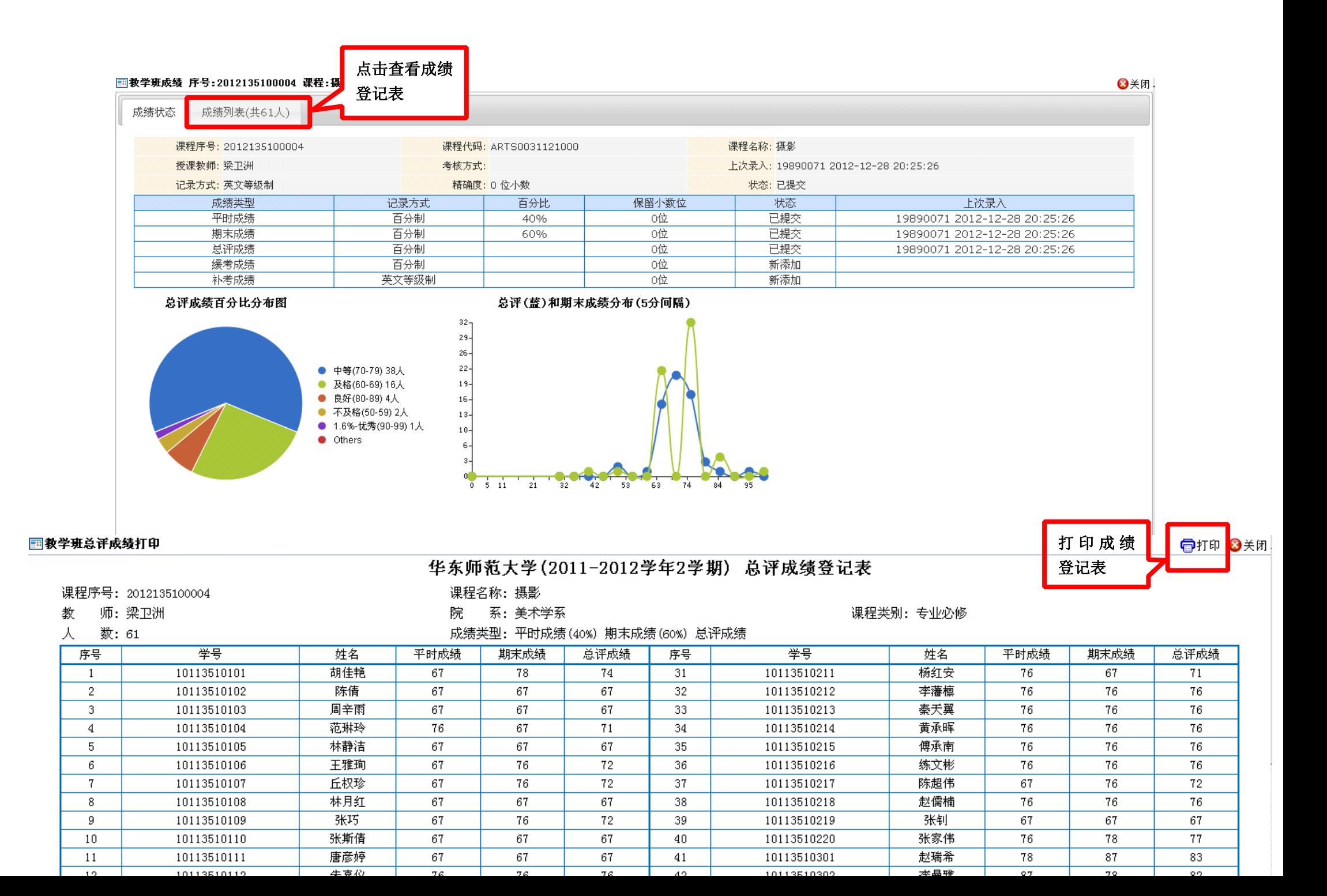